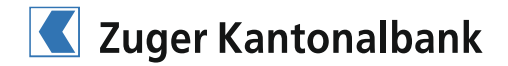

# Installation and Operating Instructions CrontoSign Swiss

The new CrontoSign Swiss authorisation process codes the login and transaction signing data in a coloured mosaic. The coloured mosaic is displayed in your E-banking, and is photographed using the camera in your smartphone. The CrontoSign Swiss smartphone app decrypts the login authorisation code contained in the mosaic, and displays this to you to check and enter.

The one-off activation with a personal activation letter means the mosaic displayed on the screen can only be encrypted by your smartphone. Your smartphone does not require an internet or telephone link for this process. The CrontoSign Swiss app also works with devices such as e.g. tablets and iPads equipped with a camera.

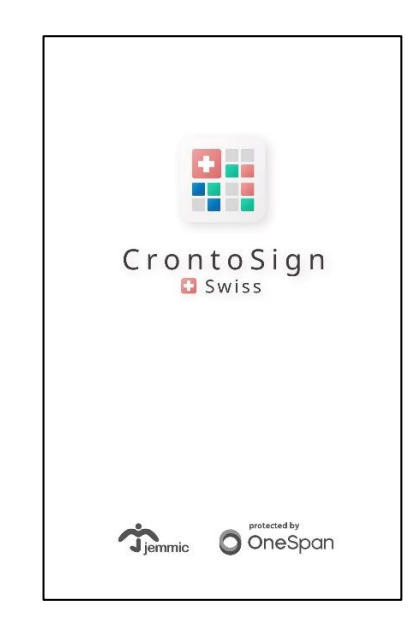

### In order to work with CrontoSign Swiss, the following conditions need to be fulfilled:

1. Smartphone:

Devices with a camera and at least Apple iOS 4 (from iPhone 3G, iPod touch 2, iPad 2), devices with a camera with at least Android 2.2 "Froyo" and devices with a camera and Windows Phone 8.

Smartphones not currently supported:

- Nokia Symbian
- Blackberry
- 2. Activation letter from Zuger Kantonalbank

#### Information for users of offline software:

If you work with CLX.NetBanking or Paymaker, you can switch to the new system. If you deploy a different product, please ask the respective manufacturer whether an update is available. In other respects, the security code list remains available as an access system.

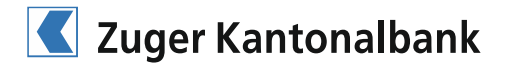

#### To activate the CrontoSign Swiss, proceed as follows:

1. Existing E-banking clients:

Enter your existing contract number in the E-banking of Zuger Kantonalbank (https://wwwsec.ebanking.zugerkb.ch), your existing password as well as your security code, and then click on "Login". On the following page, click on "Switch now".

>> Continue with step 2 once you have received the activation letter.

New E-banking clients:

Enter your contract number and your password in the Zuger Kantonalbank E-banking (https://wwwsec.ebanking.zugerkb.ch), and then click on "Login".

2. Install the CrontoSign Swiss app from your mobile phone's AppStore

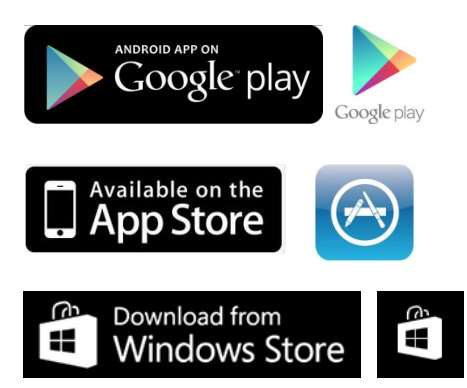

3. Find the App CrontoSign Swiss app

## **CrontoSign Swiss**

von Cronto Limited

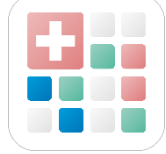

4. Download the **CrontoSign Swiss app** 

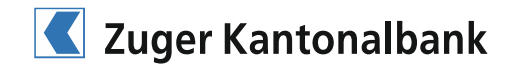

- 5. Start the App CrontoSign Swiss app.
	- a) Activate the personal key by scanning the mosaic on your activation letter.

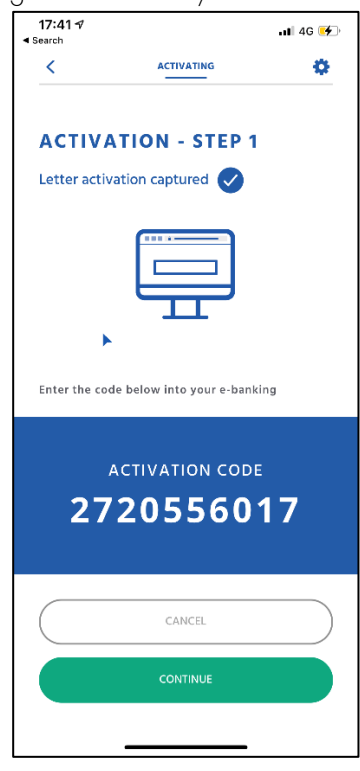

- b) Enter the code in your E-banking and then click on "Verify".
- c) Click "Continue" on your smartphone.
- d) Now scan the mosaic depicted in E-banking and enter the code displayed on the mobile phone as well as an optional device name in E-banking.

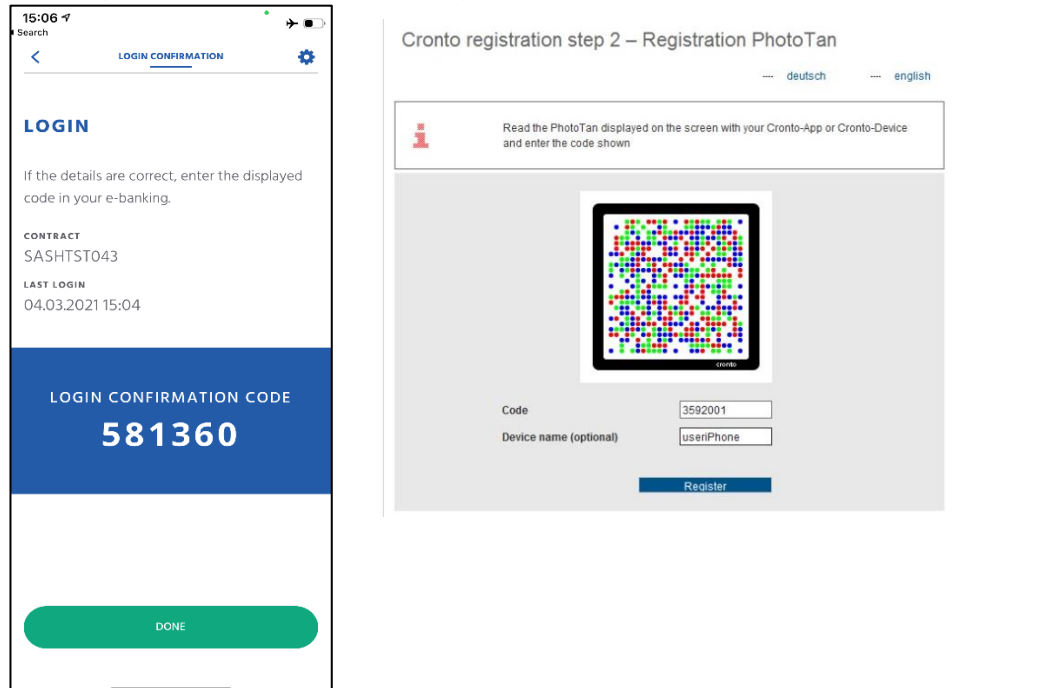

e) Congratulations! You have registered CrontoSign Swiss and can now work with this E-banking authorisation process with immediate effect.

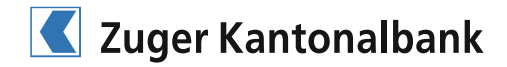

#### How can I activate an additional Cronto app or Cronto device?

- 1. Login to E-banking with your contract number and password. Click on "Login".
- 2. Import the displayed Cronto PhotoTan using your already-activated Cronto-App or the Cronto device.
- 3. Enter the code in E-banking.
- 4. Tick the box alongside "Activate another Device?"

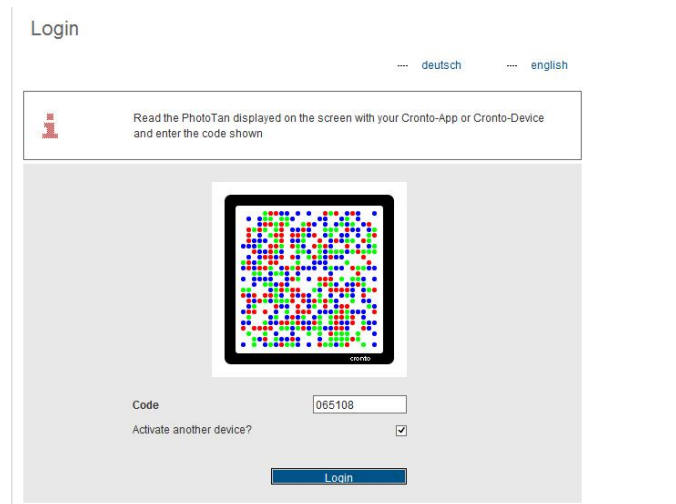

- 5. Click on "Login".
- 6. Use the Cronto app or Cronto device to import the Cronto PhotoTan on your original activation letter.

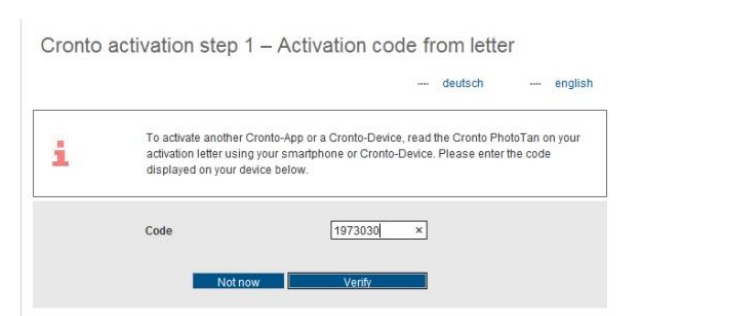

7. Enter the displayed code.

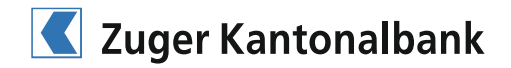

8. Scan the mosaic displayed on the screen, and enter the code in your E-banking.

Cronto registration step 2 - Registration PhotoTan - deutsch  $\cdots$  english Read the PhotoTan displayed on the screen with your Cronto-App or Cronto-Device N. and enter the code shows  $Code$ 2674428 Device name (optional) user2iPhone ×

9. Click on "Register".

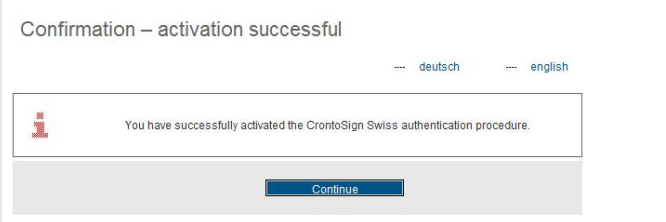

The additional Cronto app or Cronto device is now activated for your contract.

#### Notice "If your old smartphone is no longer available"

For security reasons, if you install the CrontoSign Swiss app on a new smartphone and your old already-registered smartphone is no longer available, you must first contact us by telephone: Tel. +41 41 709 11 11.